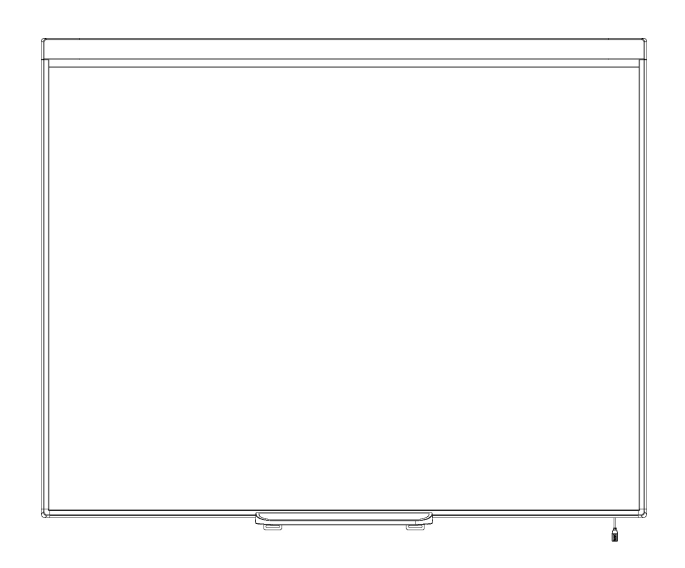

# Pizarra digital interactiva SMART Board® 480

**Guía del usuario**

Lo extraordinario hecho simple<sup>"</sup> | **SMART** 

# Registro del producto

Si registra su producto SMART, le enviaremos notificaciones sobre las nuevas funciones y actualizaciones del software.

Regístrelo en línea en [smarttech.com/registration](http://www.smarttech.com/registration).

Tenga la siguiente información a mano por si debe llamar a la Asistencia técnica de SMART.

Número de serie:

Fecha de compra:

#### **Advertencia de la FCC**

Este equipo ha sido sometido a pruebas y se ha determinado que cumple los límites establecidos para un dispositivo digital de Clase A, de conformidad con el Apartado 15 de las Reglas de la FCC. Estos límites están diseñados para proporcionar una protección razonable contra interferencias dañinas cuando el equipo<br>funciona en un entorno comercial. Este equipo genera, usa y puede puede causar interferencias dañinas para las comunicaciones por radio. El uso de este equipo en un área residencial puede provocar interferencias dañinas, en cuyo caso el usuario tendrá que corregir la interferencia a su costo.

#### **Aviso de marcas**

SMART Board, SMART Notebook, DViT, smarttech, el logotipo SMART y todas las frases de SMART son marcas comerciales o marcas registradas de SMART Technologies ULC en los EE.UU. y/o en otros países. Microsoft y Windows son marcas comerciales registradas o marcas comerciales de Microsoft Corporation<br>en EE.UU. y/u otros países. Los demás nombres de empresas y productos

#### **Aviso de copyright**

© 2012 SMART Technologies ULC. Todos los derechos reservados. Ninguna parte de esta publicación se puede reproducir, trasmitir, transcribir o almacenar en un sistema de recuperación, ni traducirse a ningún idioma, de ninguna forma y por ningún medio, sin el consentimiento previo expresado por escrito de SMART Technologies ULC. La información suministrada en este manual puede ser modificada sin notificación previa y no representa compromiso alguno por parte de SMART.

Una o más de las siguientes patentes: US6320597; US6326954; US6741267; US6803906; US6954197; US7151533; US7184030; US7236162; US7342574; US7379622; US7532206; US7619617; US7629987; US7692625; US7751671; US7757001; USD612396; USD616462; USD617332 y USD636784. Otras patentes en trámite.

05/2012

# <span id="page-2-0"></span>Información importante

Antes de instalar y utilizar su pizarra digital interactiva SMART Board® 480, lea y comprenda las advertencias de seguridad y precauciones de esta guía de usuario y el documento de advertencias suministrado. La advertencias incluidas describen el funcionamiento seguro y correcto de la pizarra digital interactiva SMART Board y sus accesorios y lo ayudarán a prevenir lesiones y daños al equipo.

#### **H** NOTA

En este documento, el término "pizarra digital interactiva" se refiere a la pizarra, sus accesorios y opciones.

# Contenido

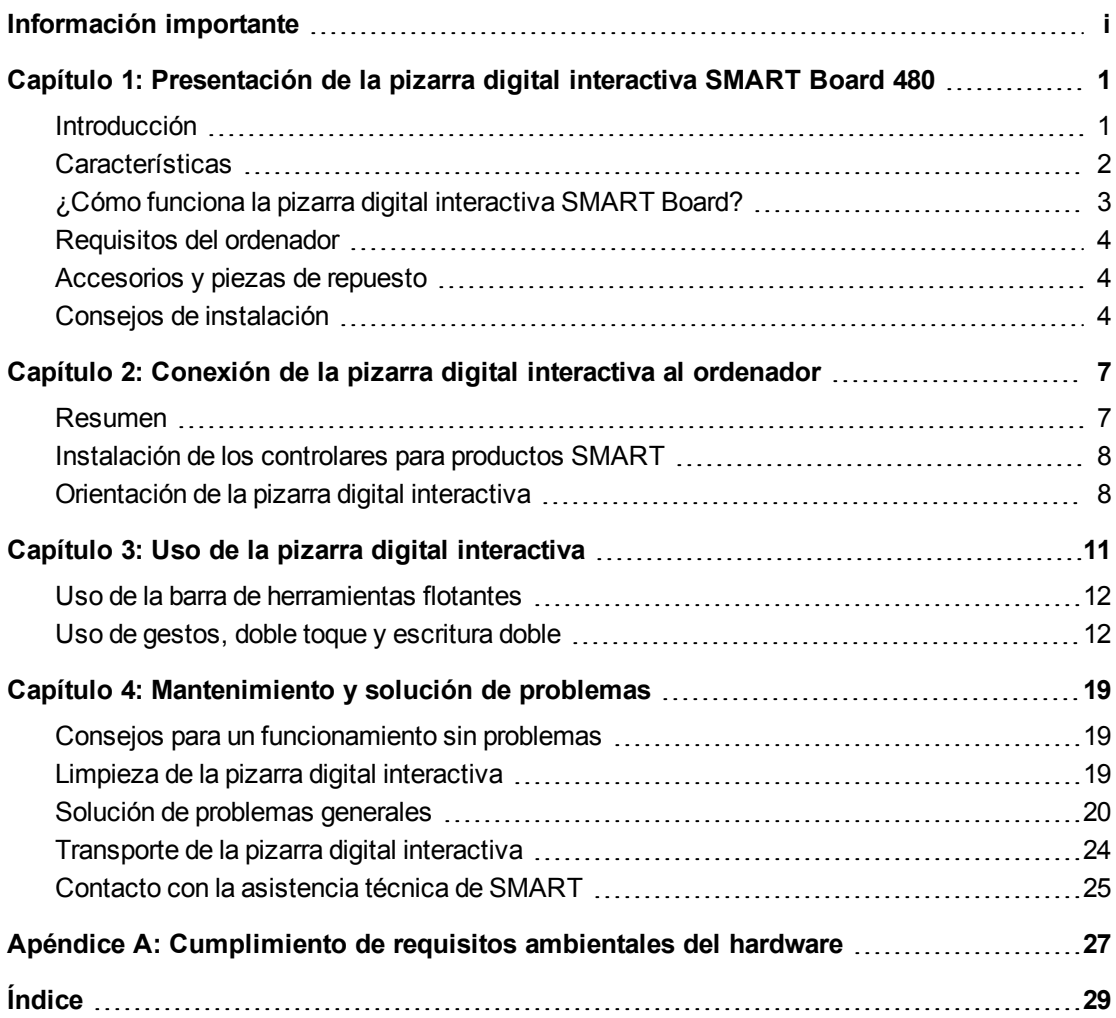

# <span id="page-6-0"></span>Presentación de la pizarra digital interactiva SMART Board 480 Capítulo 1

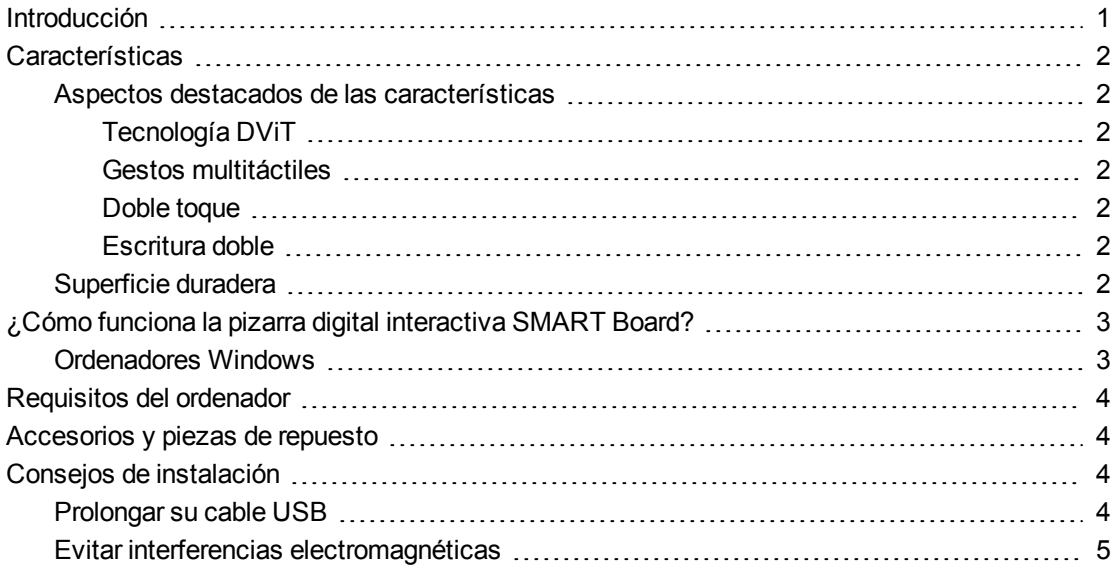

### <span id="page-6-2"></span><span id="page-6-1"></span>Introducción

Su producto SMART es una pizarra digital interactiva de proyección frontal que se monta sobre la pared. Además, le permite hacer lo mismo que en el ordenador (abrir y cerrar aplicaciones, desplazarse entre archivos, establecer conferencias, crear documentos nuevos o editar los existentes, visitar sitios web, reproducir clips de vídeo, etc.) tocando la superficie interactiva con el dedo o con el rotulador incluido. Cuando la pizarra digital interactiva está conectada a un ordenador y un proyector, la imagen del ordenador se muestra en la superficie interactiva. Puede escribir sobre cualquier aplicación de tinta digital y, a continuación, guardar estas notas en un archivo en el software de aprendizaje colaborativo SMART Notebook™ para consultarlas y distribuirlas en el futuro.

Su pizarra digital interactiva SMART Board 480 es un dispositivo alimentado a través de un bus de conexión USB 1.1 de alta velocidad sin fuente de alimentación externa. Como el USB es el modo de conexión primario, su pizarra digital interactiva recibirá alimentación del ordenador a

través del cable USB incluido de 3 m (9 pies y 10 pulgadas). La pizarra digital interactiva no posee interruptor de encendido. Funciona siempre mientras el ordenador está encendido.

## <span id="page-7-7"></span><span id="page-7-0"></span>**Características**

Su pizarra digital interactiva SMART Board 480 es duradera y de confianza. Cuenta con una superficie interactiva resistente y endurecida, un rotulador resistente a los daños y la tecnología DViT® (Digital Vision Touch). Su pizarra digital interactiva mide 195,50 cm (77 pulgadas) en forma diagonal y cuenta con una relación de aspecto de 4:3.

#### <span id="page-7-1"></span>Aspectos destacados de las características

#### <span id="page-7-2"></span>**Tecnología DViT**

Dos cámaras digitales, una en cada esquina superior de la pizarra digital interactiva, siguen la posición de su dedo o del rotulador a medida que se mueve por la superficie interactiva.

#### <span id="page-7-3"></span>**Gestos multitáctiles**

Su pizarra digital interactiva admite gestos multitáctiles (solo Windows®). Puede usar dos dedos para cambiar el tamaño del objeto en una página, para rotar el objeto, acercarlo, alejarlo, etc.

#### <span id="page-7-4"></span>**Doble toque**

Su pizarra digital interactiva admite el doble toque (solo Windows). Dos usuarios pueden usar los dedos para realizar funciones del ratón simultáneamente.

#### <span id="page-7-5"></span>**Escritura doble**

Su pizarra digital interactiva tiene compatibilidad limitada para la escritura doble (solo Windows). Dos usuarios pueden escribir simultáneamente con los dedos en la pizarra digital interactiva.

#### <span id="page-7-6"></span>Superficie duradera

La superficie interactiva es resistente a arañazos, a abolladuras y está optimizada para la proyección.

# <span id="page-8-0"></span>¿Cómo funciona la pizarra digital interactiva SMART Board?

Su pizarra digital interactiva funciona como un dispositivo de entrada para su ordenador que le permite trabajar sobre cualquier aplicación de su ordenador conectado. Necesita dos componentes adicionales para utilizar su pizarra digital interactiva: un ordenador y un proyector digital. Estos elementos funcionan en conjunto de la siguiente forma:

- El ordenador ejecuta una aplicación y envía la imagen al proyector.
- El proyector proyecta la imagen sobre la pizarra digital interactiva.
- La pizarra digital interactiva detecta el contacto con su pantalla y envía cada punto de contacto, junto con la información de la herramienta Rotulador, al ordenador conectado.

Los controladores de producto SMART traducen la información en clics con el ratón y tinta digital.

Al tocar la superficie de la pizarra digital interactiva, el toque de los dedos se convierte en el clic del ratón y se puede controlar el ordenador desde la pizarra digital interactiva. Al utilizar la herramienta rotulador, los controladores de producto SMART cambian el puntero a un rotulador de color, que le permite escribir sobre su escritorio o cualquier otra aplicación con tinta digital.

<span id="page-8-3"></span>Al instalar los controladores de producto SMART, aparecerá una barra de herramientas flotante en su escritorio. Puede modificar la configuración del rotulador, es decir, la transparencia, el color y el grosor del trazo de tinta.También puede guardar sus notas en un archivo del software SMART Notebook. También puede personalizar otras herramientas, tales como el grosor de la herramienta de borrador que se usa para borrar las notas.

#### <span id="page-8-2"></span><span id="page-8-1"></span>Ordenadores Windows

El software de aprendizaje colaborativo SMART Notebook incluye SMART Ink™ y los controladores de producto SMART. SMART Ink funciona con los controladores de producto SMART para permitirle escribir sobre su pantalla con tinta digital utilizando el rotulador de su producto interactivo o el dedo.

SMART Ink se inicia automáticamente cuando se inicia su ordenador y la barra de herramientas de SMART Ink aparecerá en la barra de títulos de cada ventana abierta en su ordenador.

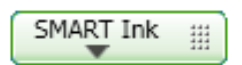

#### **H** NOTA

El software SMART Notebook no muestra la barra de herramientas SMART Ink porque incluye sus propias herramientas de tinta que se pueden utilizar para escribir en el archivo directamente.

Puede presionar **SMART Ink** ▼ para seleccionar las propiedades de tinta y para realizar tareas comunes como capturar sus notas.

SMART Ink incluye las Notas de SMART Ink, que le permiten escribir con tinta digital en cualquier parte del escritorio. Al escribir fuera de las ventanas abiertas en el ordenador, aparecerá una nota de SMART Ink y podrá escribir dentro de la misma.

SMART Ink incluye además el Visualizador de documentos de SMART Ink, que le permite visualizar sus archivos en PDF y escribir sobre ellos con tinta digital.

Para obtener más información sobre cómo utilizar SMART Ink, consulte la *Guía del usuario de SMART Ink* [\(smarttech.com/kb/170191](http://www.smarttech.com/kb/170191)).

## <span id="page-9-0"></span>Requisitos del ordenador

Para alimentar la pizarra digital interactiva SMART y ejecutar los controladores para productos SMART, el ordenador debe cumplir con ciertos requisitos mínimos. Para ver los requisitos de ordenador de la pizarra digital interactiva, consulte las *especificaciones de la pizarra digital interactiva SMART Board 480* [\(smarttech.com/kb/154638\)](http://www.smarttech.com/kb/154638).

## <span id="page-9-1"></span>Accesorios y piezas de repuesto

Para ver una lista completa de artículos que puede pedir para su pizarra digital interactiva SMART Board 480, vaya a [smarttech.com/accessories.](http://www.smarttech.com/accessories)

<span id="page-9-4"></span>Póngase en contacto con su distribuidor autorizado de SMART [\(smarttech.com/wheretobuy](http://www.smarttech.com/wheretobuy)) para pedir accesorios y piezas de repuesto estándar para su pizarra digital interactiva SMART Board 480.

## <span id="page-9-2"></span>Consejos de instalación

Para ver las instrucciones de instalación para su pizarra digital interactiva SMART Board 480, consulte la *Guía de instalación de la pizarra digital interactiva SMART Board 480* [\(smarttech.com/kb/154700](http://www.smarttech.com/kb/154700)).

#### <span id="page-9-3"></span>Prolongar su cable USB

El cable USB suministrado con su pizarra digital interactiva SMART Board 480 queda dentro del límite definido por el estándar USB para la máxima longitud. Su pizarra digital interactiva tiene un cable USB integrado de 1,5 m (5 pies) y se incluye además un cable USB de 3 m (9 pies y 10 pulgadas).

#### **G** IMPORTANTE

Los cables USB combinados conectados desde su pizarra digital interactiva a su ordenador no deben exceder los 5 m (16 pies).

No obstante, si el cable no es lo suficientemente largo como para llegar desde el ordenador a la pizarra digital interactiva, puede utilizar un hub de bus como el cable prolongador USB SMART activo (Nº de pieza USB-XT) para ampliar su conexión USB.

#### <span id="page-10-0"></span>Evitar interferencias electromagnéticas

Puede tomar algunas precauciones para evitar interferencias electromagnéticas en su pizarra digital interactiva:

- No pase los cables USB paralelos a los cables de alimentación.
- Cruce los cables USB por encima de los cables de alimentación en un ángulo de 90° para reducir el riesgo de interferencias en los cables USB.
- No pase los cables USB cerca de las fuentes comunes de interferencias electromagnéticas, como motores eléctricos o bobinas de luces fluorescentes.
- No doble demasiado los cables USB.
- No utilice adaptadores de conectores USB ni placas de pared USB pasivas.

# <span id="page-12-0"></span>Conexión de la pizarra digital interactiva al ordenador Capítulo 2

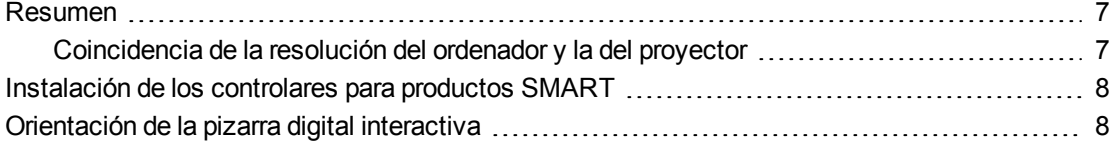

### <span id="page-12-3"></span><span id="page-12-1"></span>Resumen

La interfaz USB de su pizarra digital interactiva SMART Board 480 permite conectar la pizarra digital interactiva al ordenador. Dado que el cable suministrado proporciona tanto la señal digital como la fuente de alimentación desde el ordenador, no se necesita una fuente de alimentación adicional.

#### **G** IMPORTANTE

El sistema de pizarra digital interactiva SMART board 480 es compatible únicamente con una conexión de pizarra digital interactiva por ordenador en una pantalla primaria.

#### <span id="page-12-2"></span>Coincidencia de la resolución del ordenador y la del proyector

Asegúrese de que los ajustes de resolución de su proyector y del ordenador coinciden. Si la resolución del ordenador no coincide con la del proyector, la imagen no llenará la superficie de la pizarra digital interactiva y podrá titilar o verse distorsionada.

Defina el proyector en la resolución de imagen óptima siguiendo las instrucciones suministradas con el mismo y, a continuación, defina la misma resolución en el ordenador. Si precisa más ayuda para modificar la resolución del ordenador, consulte las instrucciones de su sistema operativo.

<span id="page-12-4"></span>Quizás tenga que ajustar la frecuencia de actualización del ordenador para obtener resultados óptimos. Defina el ordenador en una frecuencia de actualización inicial de 60 Hz y luego incremente o reduzca este valor hasta determinar la frecuencia de actualización ideal. Para obtener más información sobre la modificación de la frecuencia de actualización del ordenador, consulte las instrucciones suministradas con el sistema operativo.

# <span id="page-13-0"></span>Instalación de los controlares para productos SMART

Puede instalar los controladores para productos SMART en cualquier ordenador que cumpla con ciertos requisitos mínimos de funcionamiento utilizando el CD provisto con el producto SMART o desde [smarttech.com/downloads](http://www.smarttech.com/downloads).

#### **NOTA**

Debe instalar los controladores de producto SMART 10.7 o posterior en su ordenador Windows o controladores de producto SMART 10.2 SP1 o posterior en su ordenador Linux® para poder escribir con tinta digital y para tocar la superficie de la pizarra digital interactiva.

Para ver los requisitos del sistema de la pizarra digital interactiva, consulte las *especificaciones de la pizarra digital interactiva SMART Board 480* [\(smarttech.com/kb/154638](http://www.smarttech.com/kb/154638)).

#### **IMPORTANTE**

- Desconecte la pizarra digital interactiva SMART Board 480 del ordenador mientras instala los controladores de producto SMART.
- No hay luces indicadoras en su pizarra digital interactiva SMART Board 480. Los controladores de producto SMART deben instalarse para visualizar el estado de la pizarra digital interactiva.

## <span id="page-13-1"></span>Orientación de la pizarra digital interactiva

Una vez instalados los Controladores para productos SMART en el ordenador, oriente la pizarra digital interactiva. Orientar la pizarra digital interactiva asegura el máximo nivel de precisión en la escritura y el toque. Oriente la pizarra digital interactiva cada vez que cambie de lugar el proyector o la pizarra después de usarlos por última vez o cuando, al tocar la superficie interactiva, el puntero del ratón no esté correctamente alineado con el rotulador o con su dedo.

#### g **Para orientar la pizarra digital interactiva**

1. Presione el icono de **SMART Board e** en el área de notificación y, a continuación, seleccione **Orientar**.

Se abre la pantalla *Orientación*.

- 2. Tome el rotulador de la bandeja de rotuladores.
- 3. Comenzando por el primer objetivo de la pantalla, toque el centro del objetivo con firmeza con la punta del rotulador y mantenga el rotulador firme hasta que el objetivo se mueva al siguiente punto.

Conexión de la pizarra digital interactiva al ordenador

4. Repita el paso 3 hasta llegar al último.

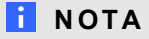

El procedimiento de orientación consiste en cuatro toques.

5. En el último punto, toque el centro del objetivo, pare y suelte el rotulador.

Se cierra la pantalla *Orientación*.

# <span id="page-16-0"></span>Uso de la pizarra digital interactiva Capítulo 3

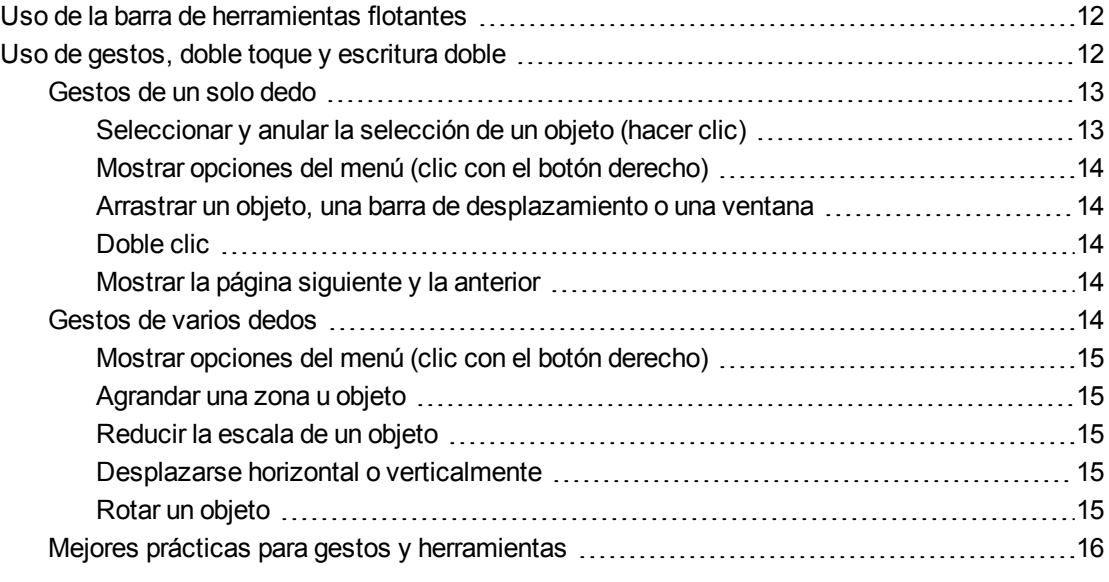

Al tocar la superficie de la pizarra digital interactiva, éste registra las coordenadas horizontal y vertical (o "x" e "y") en la superficie interactiva. El controlador del ratón del ordenador interpreta las coordenadas y mueve el puntero al punto correspondiente en la imagen proyectada.

Para abrir una aplicación en la pizarra digital interactiva, presione dos veces consecutivas en el icono de la aplicación. Presionar dos veces para abrir una aplicación equivale a hacer doble clic con el ratón para abrir una aplicación en el ordenador. De igual manera, cada vez que presione una sola vez sobre la superficie de la pizarra digital interactiva, equivale a un clic con el botón principal del ratón.

#### **NOTA**

De ser necesario, mueva el ratón, toque la superficie de la pizarra digital interactiva o cualquier tecla del teclado para que el ordenador salga del modo en espera.

## <span id="page-17-0"></span>Uso de la barra de herramientas flotantes

Debe instalar y ejecutar los controladores de producto Controladores para productos SMART en el ordenador conectado para poder usar la barra de herramientas flotantes. Mientras trabaja en su pizarra digital interactiva, la barra de herramientas flota en su escritorio y en cualquier aplicación. Utilice el dedo o la bandeja de rotuladores suministrada para seleccionar una herramienta de la barra personalizable para hacer clic, escribir, borrar y abrir Software SMART Notebook en la pizarra digital interactiva.

Para obtener más información acerca de cómo usar Software SMART Notebook, consulte [smarttech.com/support](http://www.smarttech.com/support).

#### g **Para abrir la barra de herramientas Herramientas flotantes**

**Presione el icono de <b>SMART** Board<sup>1</sup> en el área de notificación y, a continuación, presione **Mostrar herramientas flotantes**.

#### **N O T A S**

- El software SMART Notebook incluye barras de herramientas adicionales que le permiten controlar los rotuladores de tinta digital y otras herramientas de dibujo.
- No se puede utilizar la herramienta de botón derecho de la barra de herramientas flotantes en su pizarra digital interactiva SMART Board 480.
- <sup>l</sup> Puede mover esta barra de herramientas hacia el lado izquierdo o derecho de la pantalla.
- Puede mover esta barra de herramientas en su pantalla para que los alumnos más jóvenes lleguen hasta ella.
- <span id="page-17-1"></span>• No es posible hacer rotar la barra horizontalmente.

## Uso de gestos, doble toque y escritura doble

Su pizarra digital interactiva admite gestos multitáctiles, doble toque y escritura doble con su ordenador Windows.

#### *<b>G* IMPORTANTE

Los gestos, el toque doble y la escritura doble requieren los sistemas operativos Windows 7 o Windows XP y la última versión de los Controladores de producto SMART y el software SMART Notebook [\(smarttech.com/downloads](http://www.smarttech.com/downloads)).

Los gestos multitáctiles le permiten utilizar comandos predeterminados en su pizarra digital interactiva sin tener que usar el teclado o el ratón. Con una serie de dos toques con el dedo sobre la pantalla de la pizarra digital interactiva puede navegar por páginas, cambiar el aspecto de un objeto, etc.

El doble toque permite que dos usuarios toquen la pizarra digital interactiva y que realicen funciones del ratón simultáneamente.

El doble toque permite que dos usuarios escriban a la vez con los dedos en la pizarra digital interactiva.

#### **NOTA**

La escritura doble tiene funcionalidad limitada con la pizarra digital interactiva SMART Board serie 400.

Antes de usar estas funciones, habilite su pizarra digital intertactiva para que las reconozca.

g **Para habiliar los gestos, el doble toque y la escritura doble**

1. Presione el icono de **SMART Board e** en el área de notificación y, a continuación, seleccione **Configuración de SMART**.

Se abre la ventana *Configuración de SMART*.

- 2. Presione **Configuración del hardware de SMART**.
- 3. Seleccione **Configuración del ratón y de los gestos** en el menú desplegable.
- 4. Seleccione **Modo multitáctil**.
- 5. Presione **Aplicar**.
- <span id="page-18-0"></span>6. Presione **Aceptar**.

#### Gestos de un solo dedo

Puede realizar algunos gestos con un dedo, como seleccionar objetos y hacer doble clic.

<span id="page-18-1"></span>Los gestos con un solo dedo incluyen los siguientes:

#### **Seleccionar y anular la selección de un objeto (hacer clic)**

Presione brevemente la superficie interactiva para seleccionar un objeto o una opción (o anular su selección). Esto permite realizar un clic del ratón.

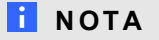

Este gesto permite iniciar programas si el sistema operativo se configura para iniciar aplicaciones con un solo clic.

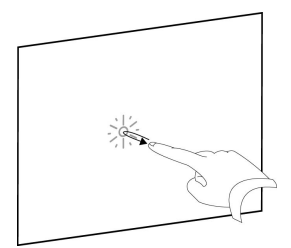

14

**C A P Í T U L O 3** Uso de la pizarra digital interactiva

#### <span id="page-19-0"></span>**Mostrar opciones del menú (clic con el botón derecho)**

Presione y retenga la pantalla con el dedo.

En el software SMART Notebook, Windows y programas de Microsoft® Office, aparecerá el menú al hacer clic con el botón derecho.

#### <span id="page-19-1"></span>**Arrastrar un objeto, una barra de desplazamiento o una ventana**

Presione y mantenga el objeto o desplace la barra en la pantalla. Mientras mantiene el dedo sobre la pantalla, mueva despacio el objeto o desplace la barra. Cuando llegue a la ubicación deseada, quite el dedo de la superficie.

#### <span id="page-19-2"></span>**Doble clic**

**NOTA** 

Presione brevemente la superficie interactiva dos veces en el mismo sitio. Esto permite realizar un doble clic del ratón.

Este gesto permite iniciar programas si el sistema operativo se configura para iniciar aplicaciones con un doble clic.

#### <span id="page-19-3"></span>**Mostrar la página siguiente y la anterior**

Presione la pantalla y, a continuación, presione de nuevo rápido hacia la derecha de ese punto directamente para mostrar la siguiente página.

Presione la pantalla y, a continuación, presione de nuevo rápido hacia la izquierda de ese punto directamente para mostrar la página anterior.

#### <span id="page-19-4"></span>Gestos de varios dedos

Puede realizar algunos gestos utilizando dos o más dedos, como el ajuste proporcional, el desplazamiento y la manipulación de objetos. Los gestos con varios dedos incluyen los

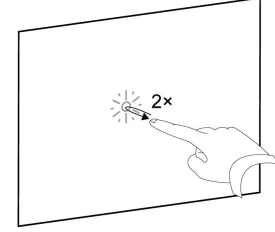

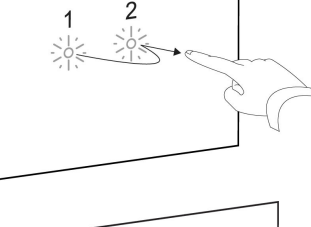

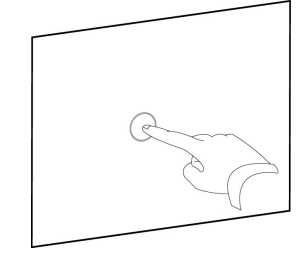

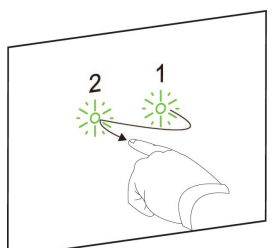

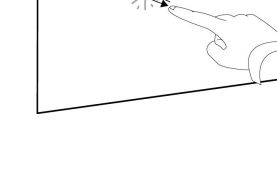

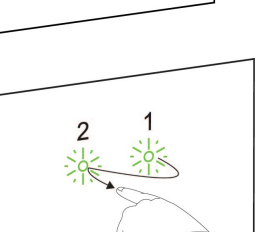

<span id="page-20-0"></span>siguientes:

#### **Mostrar opciones del menú (clic con el botón derecho)**

Usando dos dedos de la misma mano, presione y mantenga presionada la pantalla con el dedo izquierdo y, a continuación, presione la pantalla una vez con el dedo derecho.

Eleve el dedo izquierdo de la pantalla y, a continuación, seleccione un elemento del menú con cualquier dedo.

#### <span id="page-20-1"></span>**Agrandar una zona u objeto**

Utilice un dedo de cada mano para presionar en el centro del área u objeto y, a continuación, arrastre los dedos alejándolos uno de otro.

#### <span id="page-20-2"></span>**Reducir la escala de un objeto**

Utilice un dedo de cada mano para presionar la pantalla en extremos opuestos del área u objeto y, a continuación, arrastre los dedos acercándolos uno al otro.

Este gesto ajustará proporcionalmente un objeto en una página o la página completa, según la aplicación.

<span id="page-20-3"></span>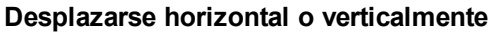

Usando los dos dedos de la misma mano, presione y mantenga la pantalla.

Mientras mantiene los dedos sobre la pantalla, muévalos hacia arriba, abajo, izquierda o derecha en la pantalla. Levante los dedos cuando esté satisfecho con la vista.

<span id="page-20-4"></span>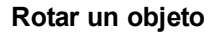

Coloque un dedo en cada lado del objeto que desea rotar. Mantenga un dedo fijo y mueva rápidamente el otro dedo haciendo un círculo alrededor del objeto. Levante los dedos de la pantalla cuando esté satisfecho con el ángulo.

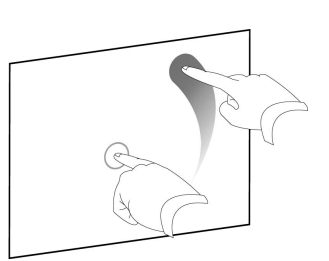

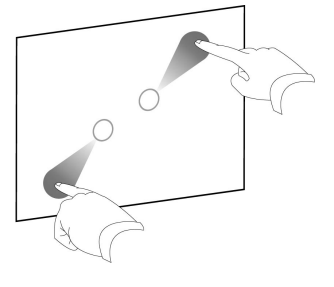

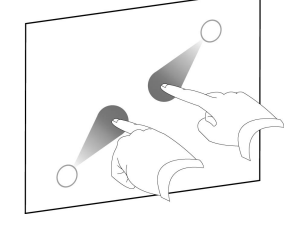

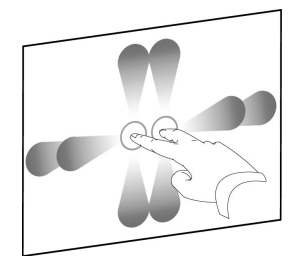

### <span id="page-21-0"></span>Mejores prácticas para gestos y herramientas

Siga estas pautas cuando utilice gestos y herramientas con su producto interactivo.

Coloque los dedos perpendicularmente (90°) a la superficie interactiva en el punto de contacto.

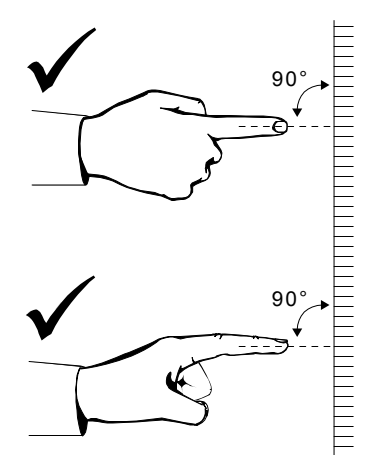

Mantenga el pulgar y el resto de los dedos lejos de la superficie interactiva. Podrían generar comandos no intencionados.

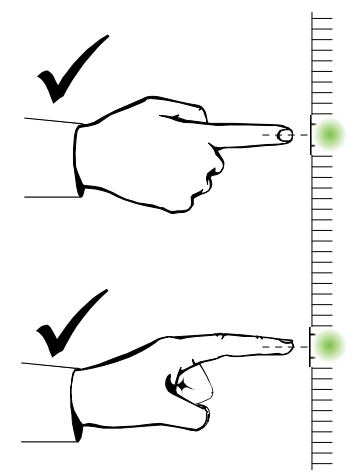

Mantenga la otra mano, los codos y las prendas de ropa sueltas alejados de la superficie interactiva. Podrían generar comandos no intencionados.

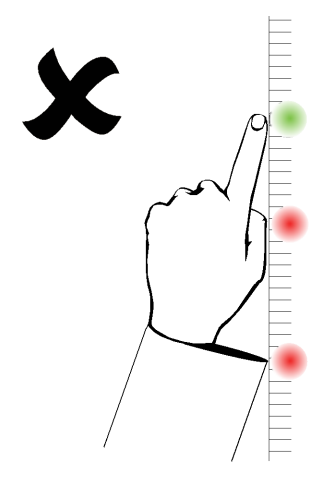

Para los comandos de "clic", toque brevemente la superficie interactiva con el dedo. Asimismo, asegúrese de levantar el dedo lo suficiente de la superficie interactiva entre un toque y otro de forma que los dedos queden fuera del alcance de las cámaras de la pizarra digital interactiva.

# <span id="page-24-0"></span>Mantenimiento y solución de problemas Capítulo 4

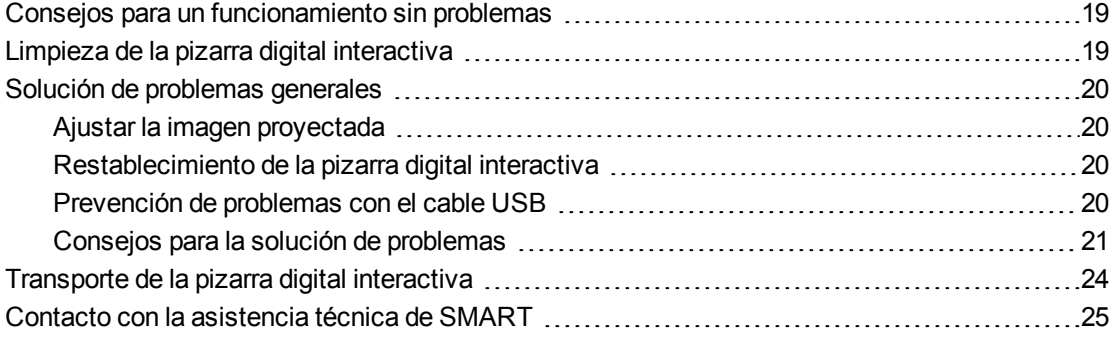

### <span id="page-24-1"></span>Consejos para un funcionamiento sin problemas

Su pizarra digital interactiva SMART Board es duradera, pero tenga cuidado de evitar cualquier daño a alguna de sus piezas.

- Sustituya el rotulador cuando la pluma se gaste.
- No toque la superficie interactiva con objetos puntiagudos o afilados.
- <span id="page-24-3"></span>• No utilice cinta adhesiva abrasiva en la superficie interactiva.
- Evite la instalación y uso de la pizarra digital interactiva en zonas con mucho polvo, humedad o humo.

### <span id="page-24-2"></span>Limpieza de la pizarra digital interactiva

Con los cuidados precisos, la pantalla interactiva funcionará varios años sin problemas. Siga estos consejos para mantener su pizarra digital interactiva limpia.

- Para limpiar el polvo, suciedad y grasa de los dedos, pase un paño o esponja húmeda por la superficie de escritura. Use un jabón suave, si es necesario.
- No pulverice el limpiador directamente sobre la superficie interactiva. En su lugar, pulverice una pequeña cantidad de limpiador sobre un paño y limpie la superficie interactiva suavemente.
- No permita que el exceso de limpiador entre por las superficies reflejantes del marco.
- No toque las cámaras digitales situadas en las esquinas superiores del marco. No intente limpiar las cámaras digitales sin instrucciones específicas de SMART Technologies.
- <span id="page-25-4"></span>• Si por accidente se usa tinta en la pizarra, elimínela lo antes posible. Cuanto más tiempo permanece sobre la superficie, más difícil resulta eliminarla.

#### **PRECAUCIÓN**

No utilice jamás sustancias químicas fuertes ni limpiadores abrasivos en la pizarra.

#### *<b>B* IMPORTANTE

- Antes de limpiar la pizarra digital interactiva, desconecte su cable USB.
- <sup>l</sup> Para ver la suciedad y las rayas más fácilmente, coloque el proyector en modo de espera (lámpara apagada).

## <span id="page-25-0"></span>Solución de problemas generales

#### <span id="page-25-1"></span>Ajustar la imagen proyectada

Si su proyector no está instalado en una ubicación fija, puede corregir muchos problemas de la imagen cambiando el proyector de forma que la imagen proyectada cubra completamente la superficie interactiva. Los lados de la imagen deberían extenderse prácticamente hasta el borde de la superficie interactiva.

<span id="page-25-2"></span>Para obtener más información acerca de su proyector, vaya a [smarttech.com/support](http://www.smarttech.com/support).

#### Restablecimiento de la pizarra digital interactiva

Puede restablecer su pizarra digital interactiva desconectando y volviendo a conectar el cable USB. De este modo, la pizarra se apaga y se vuelve a encender, y se restablecen todos los componentes de la pizarra digital interactiva.

#### <span id="page-25-3"></span>Prevención de problemas con el cable USB

Para solucionar problemas típicos de la distribución de cables, intente desconectar accesorios como los hubs USB y cables prolongadores USB conectados a su pizarra digital interactiva.

El sistema básico consiste en la pizarra digital interactiva SMART Board 480, el cable USB, hardware de ordenador, sistema operativo del ordenador y controladores de producto SMART. Puede probar a aislar y sustituir cada componenete para identificar el motivo del problema de conectividad.

### <span id="page-26-0"></span>Consejos para la solución de problemas

Esta sección describe algunos síntomas, causas y soluciones de problemas que pueden surgir con su pizarra digital interactiva.

Intente aplicar los consejos de solución de problemas de la tabla siguiente para resolver rápidamente con su producto.

#### **NOTA**

Estos procedimientos pueden variar según la versión del sistema operativo Windows y las preferencias de sistema definidas.

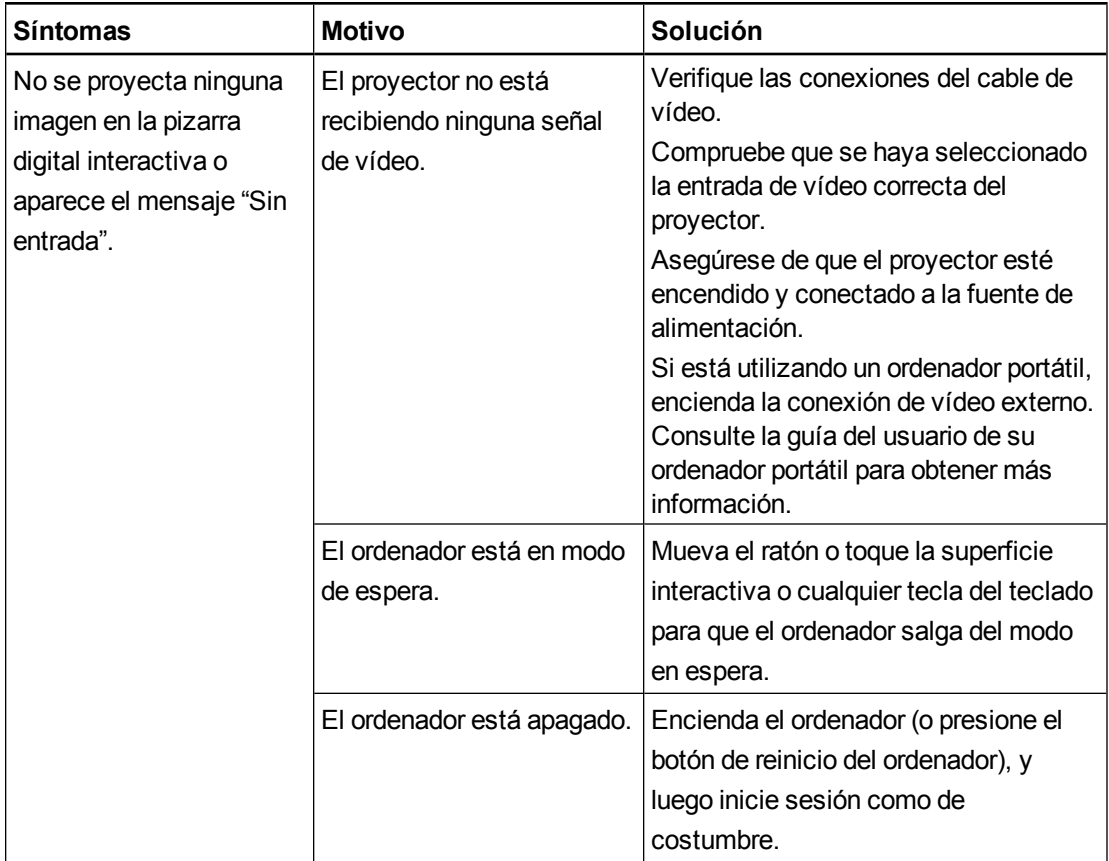

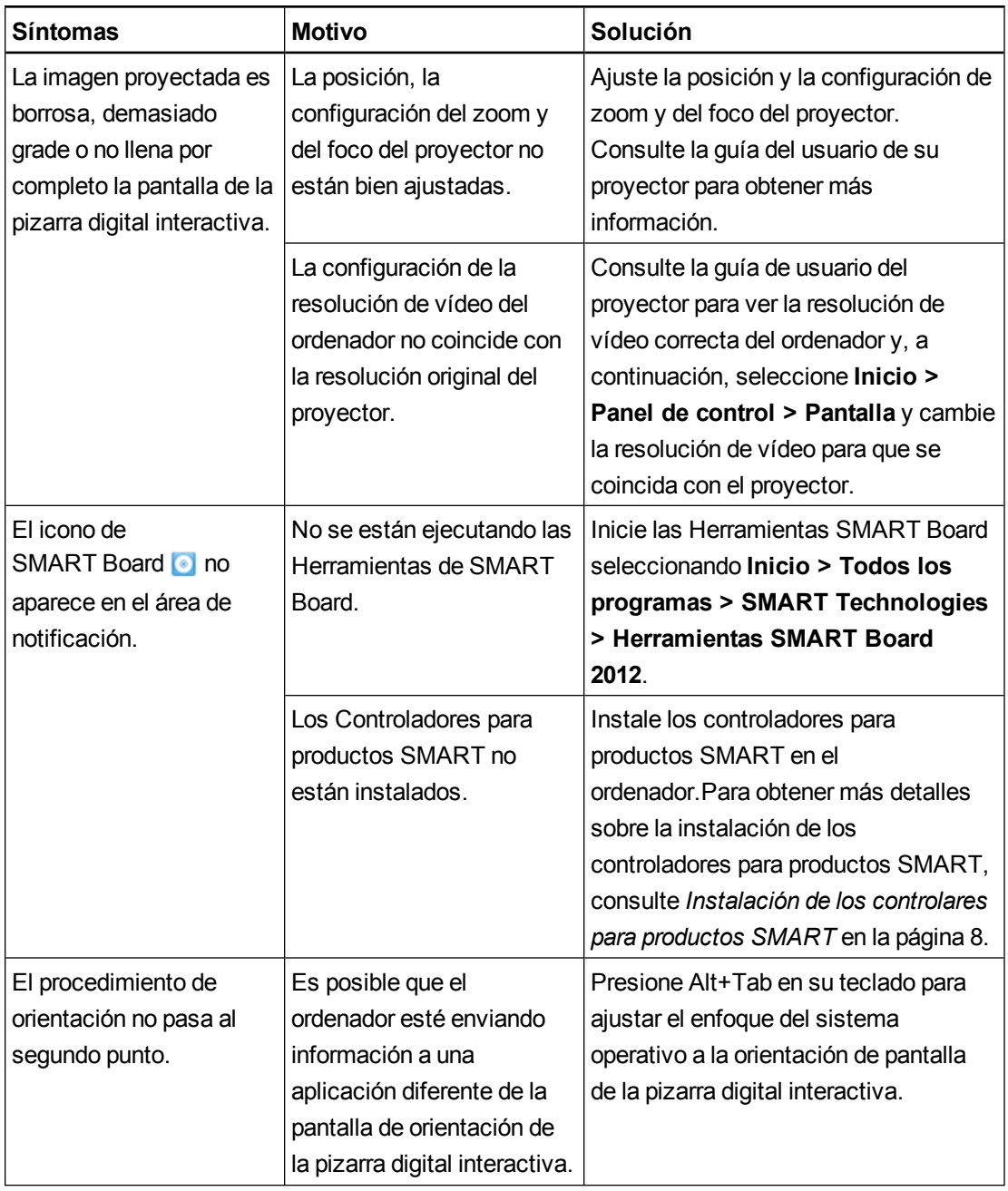

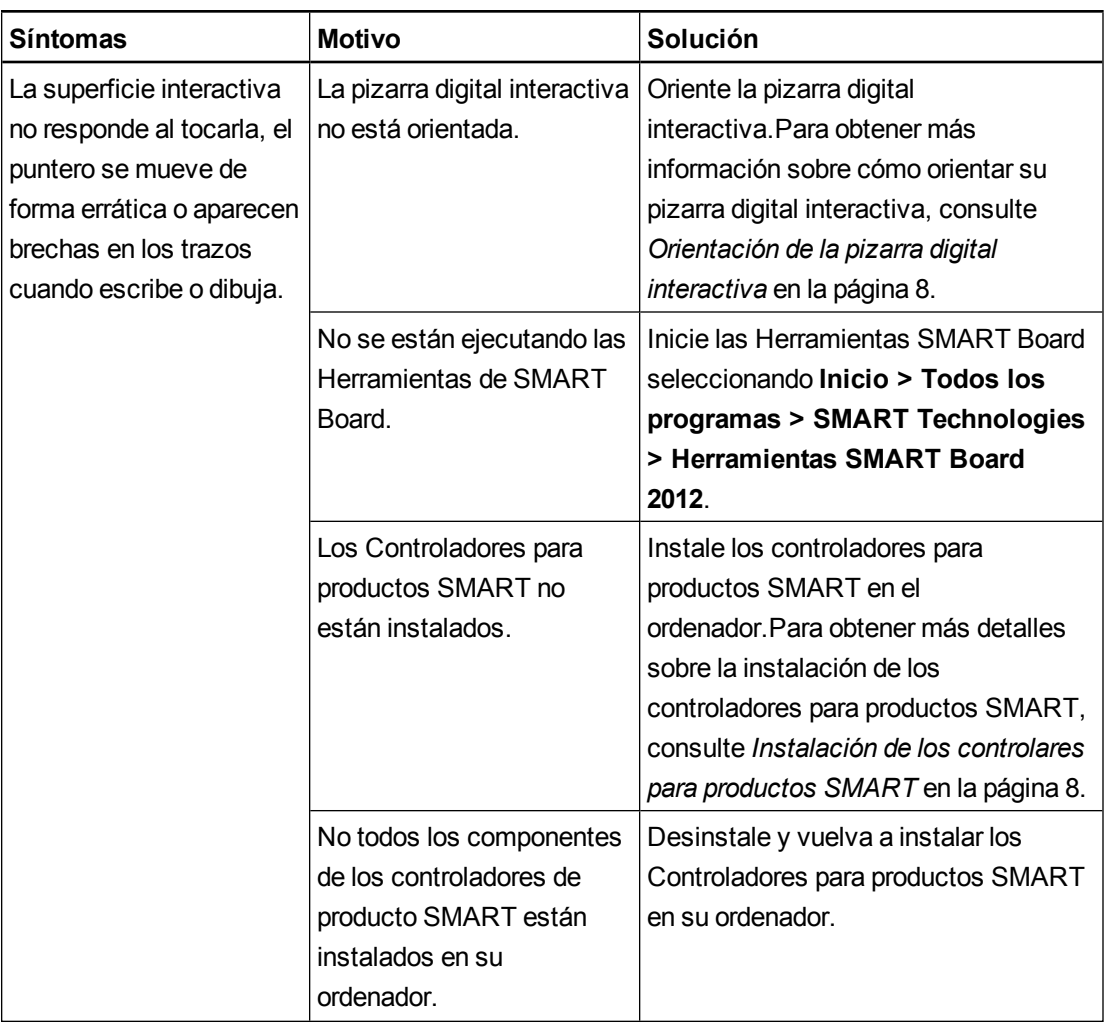

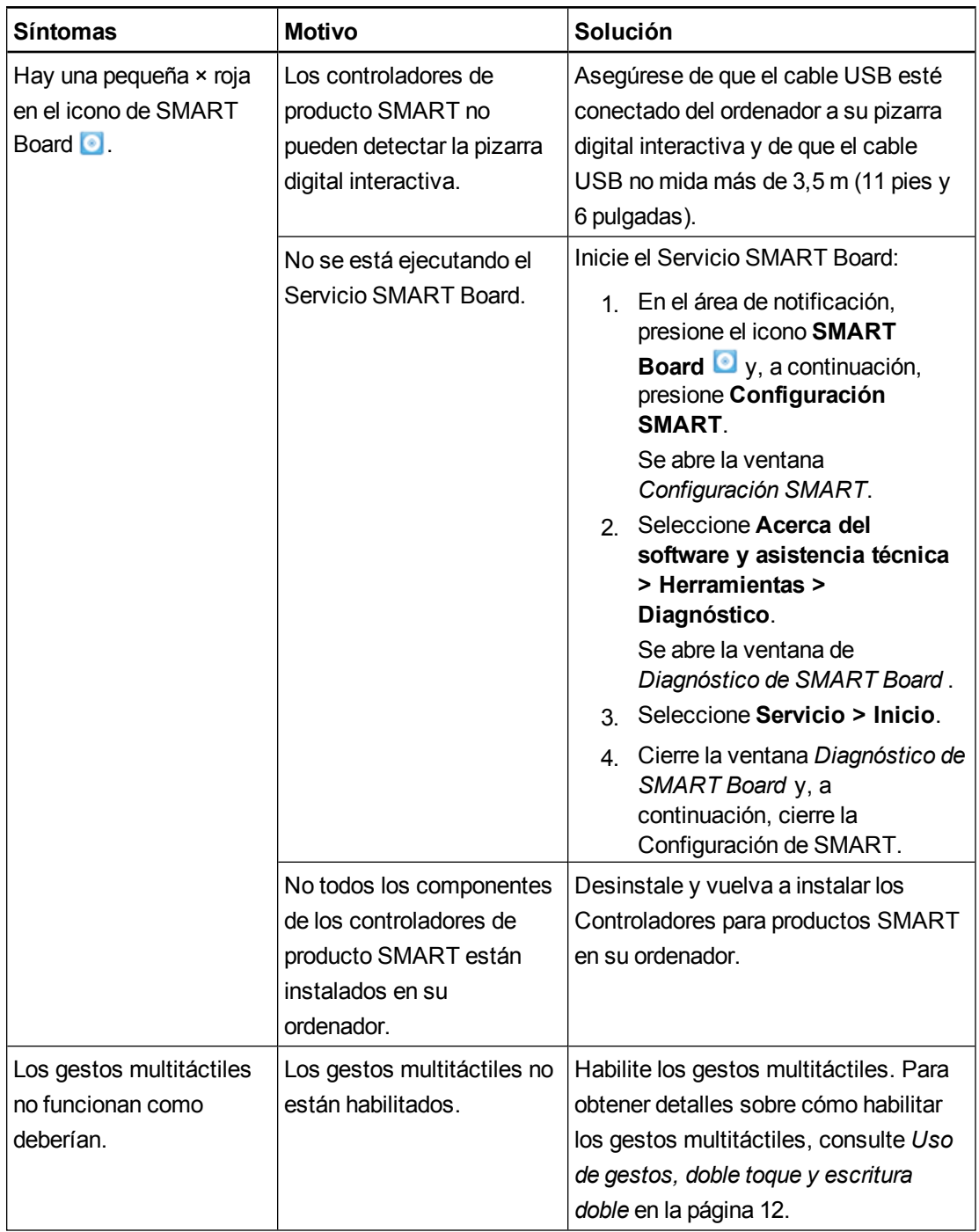

## <span id="page-29-0"></span>Transporte de la pizarra digital interactiva

Conserve el material de embalaje original de su pizarra digital interactiva SMART Board y utilícelo cuando desee transportar su pizarra digital interactiva. Cuando sea necesario, vuelva a embalar la pizarra digital interactiva con la mayor cantidad posible de piezas de embalaje originales. El embalaje ha sido diseñado para ofrecer una protección óptima frente a golpes y vibración. Si no tiene el embalaje original, puede adquirirlo directamente llamando a su distribuidor autorizado de SMART [\(smarttech.com/wheretobuy](http://www.smarttech.com/wheretobuy)).

## <span id="page-30-0"></span>Contacto con la asistencia técnica de SMART

El equipo de Asistencia técnica de SMART está siempre a su disposición.No obstante, si tiene algún problema con su producto SMART, le recomendamos que se ponga en contacto primero con su distribuidor autorizado de SMART [\(smarttech.com/wheretobuy](http://www.smarttech.com/wheretobuy)). Su distribuidor local puede resolver la mayoría de los problemas rápidamente.

Antes de ponerse en contacto con la asistencia técnica de SMART, asegúrese de que:

- · Sabe el número de serie de su pizarra digital interactiva.
- Las especificaciones del equipo y del sistema operativo cumplen con los requisitios mínimos del sistema para controladores de producto SMART.
- El cable USB esté conectado correctamente a su ordenador y a la pizarra digital interactiva.
- Los controladores de los dispositivos están instalados en su sistema operativo.
- La superficie interactiva y los biseles no tienen ninguna obstruidos ópticamente.
- Orientó la pizarra digital interactiva.

#### <span id="page-30-1"></span>g **Para determinar el número de serie de su pizarra digital interactiva**

Mire el borde inferior derecho del marco de su pizarra digital interactiva cuando esté frente a ella. El número de serie también se encuentra en la parte posterior de la pizarra digital interactiva. El formato del número de serie es SB480-xx-xxxxxx.

# <span id="page-32-0"></span>Cumplimiento de requisitos ambientales del hardware Apéndice A

SMART Technologies apoya los esfuerzos internacionales para asegurar que los equipos electrónicos se fabriquen, vendan y desechen de forma segura y sin perjuicio para el medio ambiente. Para ver la información sobre cumplimiento de requisitos ambientales de la pizarra digital interactiva, consulte las *Especificaciones de la pizarra digital interactiva SMART Board 480* [\(smarttech.com/kb/154638](http://www.smarttech.com/kb/154638)).

# <span id="page-34-0"></span>Índice

### $\blacktriangle$

accesorios [4](#page-9-1) cable USB [4](#page-9-1) ajustar imagen proyectada [20](#page-25-1) asistencia técnica de SMART [25](#page-30-0)

### $\mathbf C$

Cable USB [4](#page-9-3) contactar con la asistencia técnica de SMART [25](#page-30-0) Controladores de producto SMART herramientas flotantes [12](#page-17-0) orientar su pizarra digital interactiva [8](#page-13-1) controlares para productos SMART instalación [8](#page-13-0)

### D

Digital Vision Touch) exclusiva de SMART [2](#page-7-7)

### G

gestos [12](#page-17-1) mejores prácticas [16](#page-21-0) un solo dedo [13](#page-18-0) varios dedos [14](#page-19-4) gestos multitáctiles [2,](#page-7-3) [12](#page-17-1)

### H

humedad [19](#page-24-3)

### I

instalación conectarse a un ordenador [7](#page-12-0) conexión al ordenador [7](#page-12-3)

controlares para productos SMART [8](#page-13-0)

### L

limpieza [19](#page-24-2) borrar tinta [20](#page-25-4)

### M

mantenimiento [19](#page-24-0)

### N

número de serie [25](#page-30-1)

### $\cap$

ordenador conectarse a una pizarra digital interactiva [7](#page-12-0) hacer coincidir la resolución con el proyector [7](#page-12-2) requisitos del sistema [4](#page-9-0) velocidad de actualización [7](#page-12-4) orientación [8](#page-13-1)

#### P

piezas accesorios [4](#page-9-1) piezas de repuesto [4](#page-9-4) pizarra digital interactiva SMART Board 480 características [2](#page-7-0) cómo funciona [3](#page-8-0) restablecimiento [20](#page-25-2) polvo [19](#page-24-3) proyector ajustar imágenes [20](#page-25-1) resolución [7](#page-12-2)

### R

relación de aspecto [2](#page-7-7) resolución ordenador [7](#page-12-2) proyector [7](#page-12-2) restablecimiento de la pizarra digital interactiva [20](#page-25-2)

## S

SMART Ink [3](#page-8-2) Software SMART Notebook [1](#page-6-2), [3](#page-8-3) solución de problemas [20](#page-25-0)

### T

toque doble / escritura doble [2](#page-7-4) transporte [24](#page-29-0)

#### SMART Technologies

[smarttech.com/support](http://www.smarttech.com/support) [smarttech.com/contactsupport](http://www.smarttech.com/contactsupport)